## **RentCafe Registration Via the Phone App**

The RentCafe Resident app allows residents to instantly log in to their resident portal from their mobile device. Users can log in to update their resident profiles, view balances, make online payments and submit maintenance requests with photos and voice memos.

1. Go to the App store. Available now on [Apple App Store](https://apps.apple.com/us/app/rentcafe-resident/id541403633?ls=1) and on [Google Play.](https://play.google.com/store/apps/details?id=com.yardi.systems.rentcafe.resident&pli=1)

Scan the QR codes with your mobile phone to be linked to the app store to download.

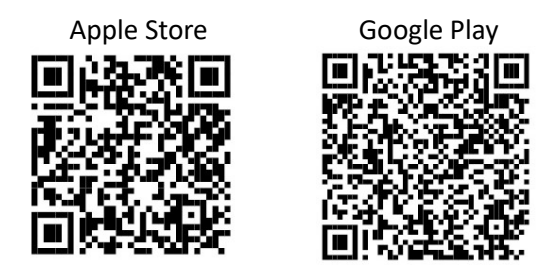

- 2. Search for RENTCafe Resident
- 3. Click on the icon and the install button

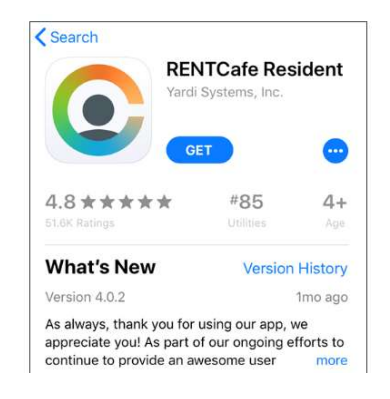

4. Once the app is installed click on the icon on the phone

5. After the app loads click the "Sign Up" link

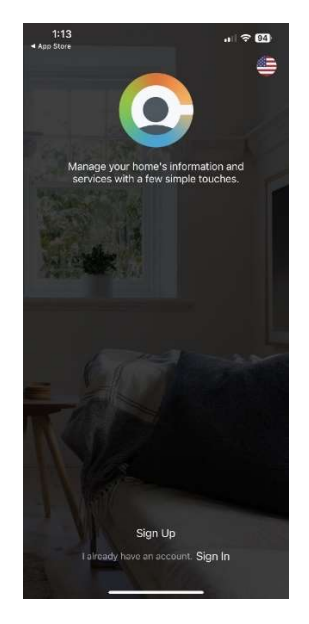

- 6. The Registration screen appears
- 7. Search for your property
	- a. Note: make sure that you enter the name that shows on the letter.

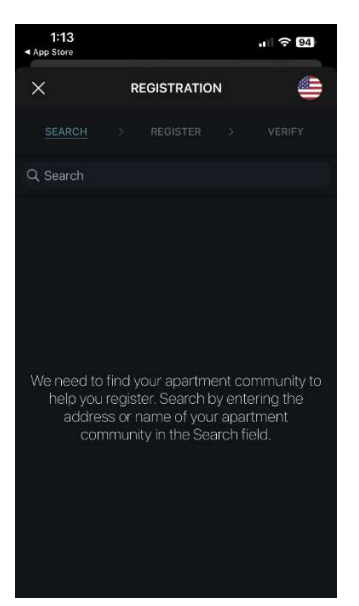

## 8. Select the property icon

a. Note: make sure the name and the address match what's on the letter.

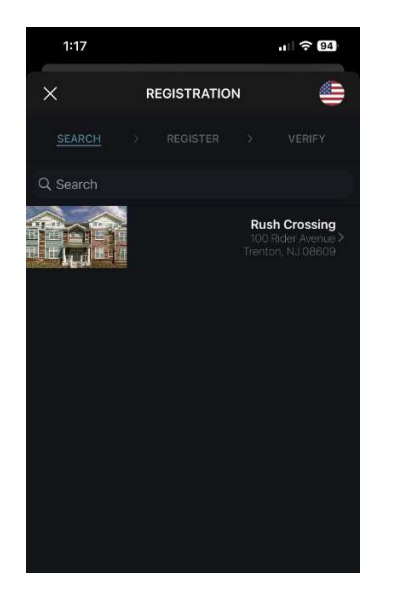

- 9. After you select the property, the Register step appears.
- 10. Enter your email (this must match the email on file. If it changed, the site staff will need to update)
- 11. Enter a password you would like to use
- 12. Reenter the password
- 13. Click the next button.

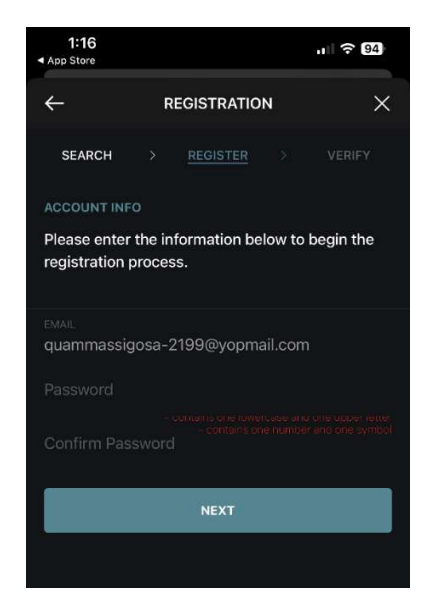

14. The Verify step appears with two verification options, SMS or manually 15. Verifying via SMS, your mobile number needs to be in Yardi for this option to work

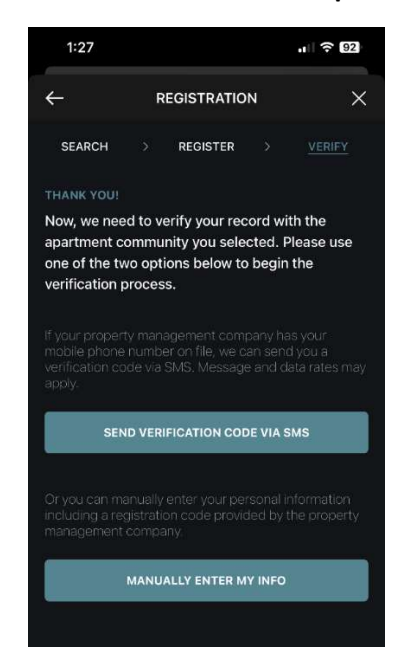

## 16. Verifying manually

- a. Enter your first name
- b. Enter your last name. Select yes if you would like to received text messages
- c. Enter your Registration Code which is your resident ID that starts with T or R
- d. Click the Register button

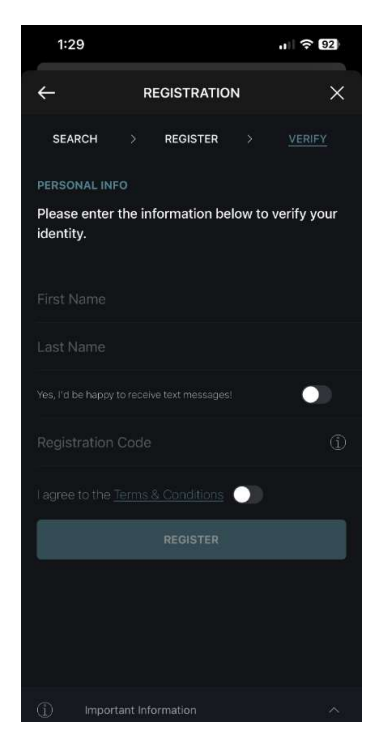

17. Receive Notification, select "Allow"

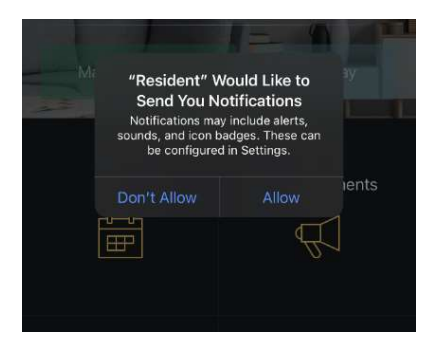

18. This completes the registration process